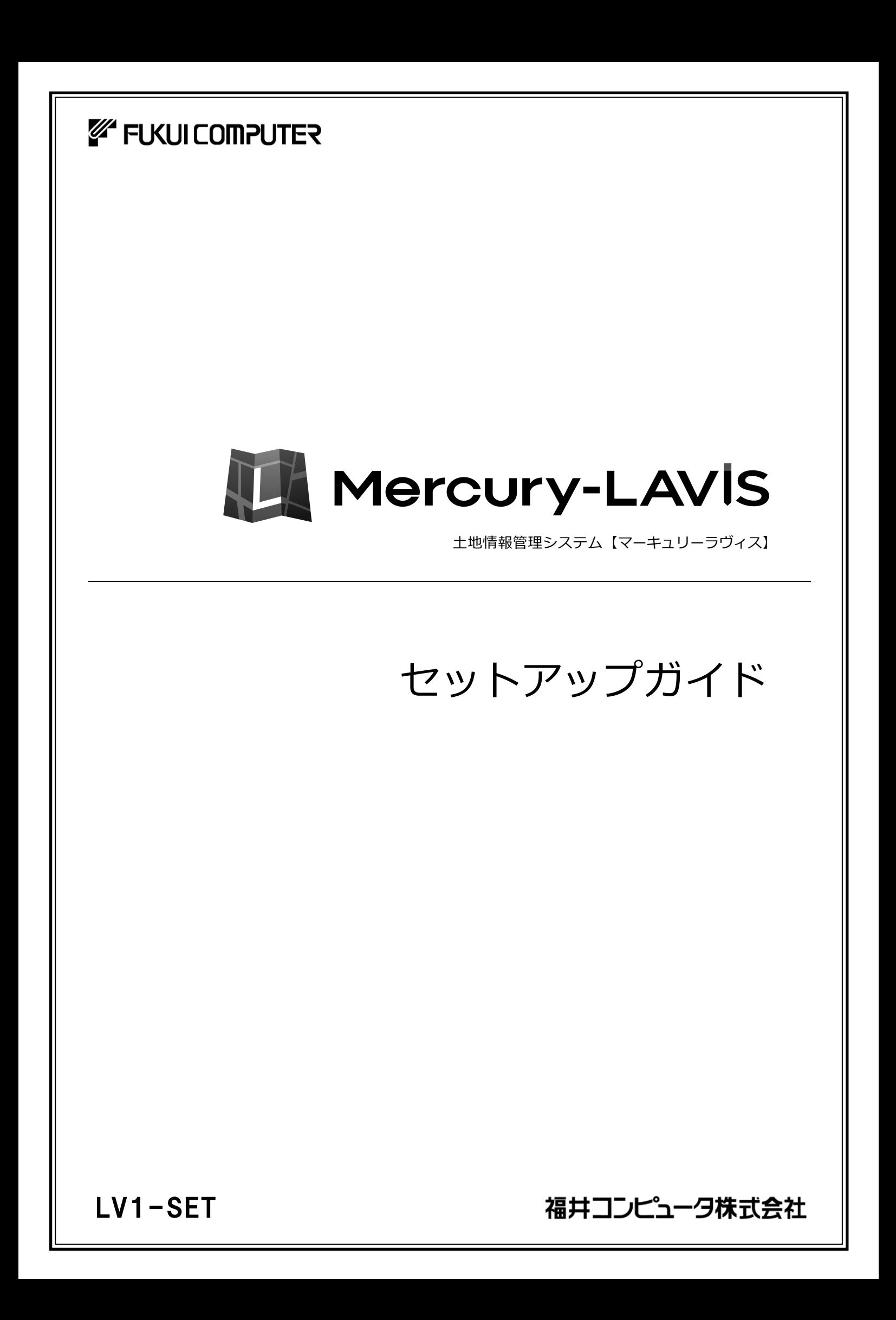

# 新規導入編

Mercury-LAVIS を新規にセットアップする手順を解説します。

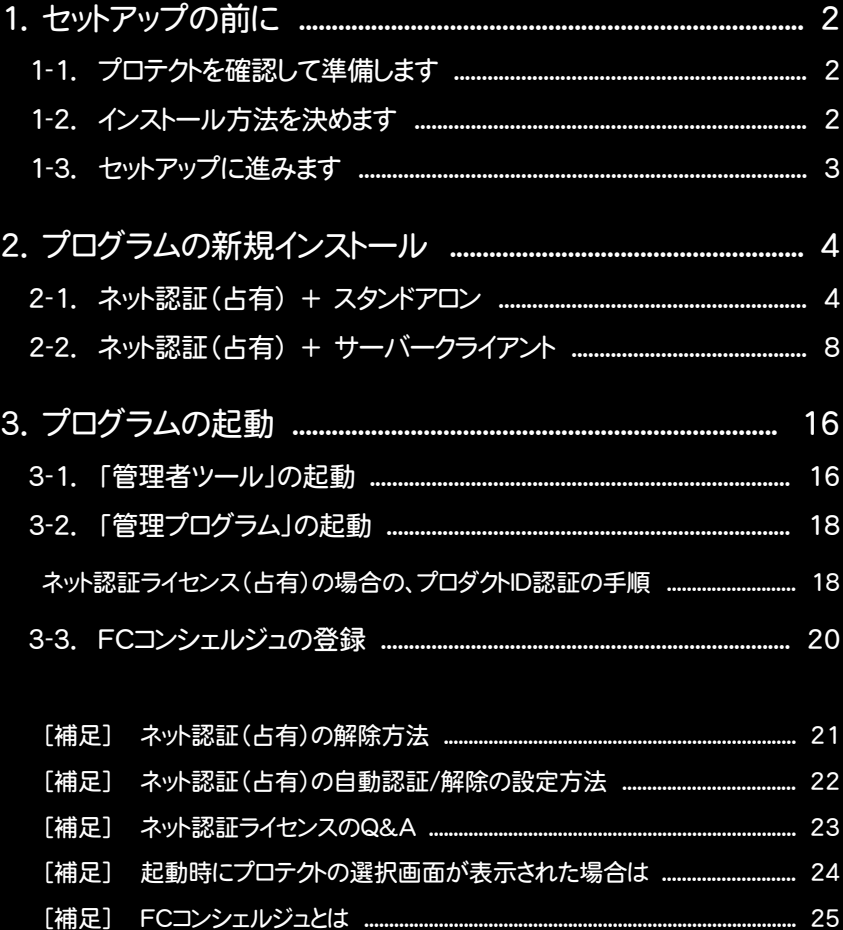

#### 1. セットアップの前に

# 1 セットアップの前に

# 1-1.プロテクトを確認して準備します

Mercury-LAVIS のプロテクトには、次の1種類です。 同梱の「ネット認証ライセンス証書」を準備します。

### ● ネット認証ライセンス(占有)

同梱の「ネット認証ライセンス証書」を準備します。

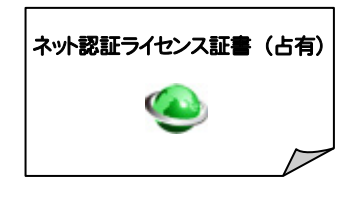

※ プロテクトタイプは、同梱の「お客様控(構成表)兼 プロテクト装置保証書」に記載されています。 お客様控(構成表)兼プロテクト装置保証書

出荷プロテクト ○○○○○

# 1-2.インストール方法を決めます

インストール方法には、次の2種類があります。 ご使用になる環境に合ったインストール方法を選択します。

### ● スタンドアロン

- ・ すべてのファイルを、1台のコンピューターにインストールします。
- ・ 1台のコンピューターで、地籍データを編集します。

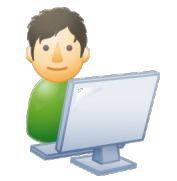

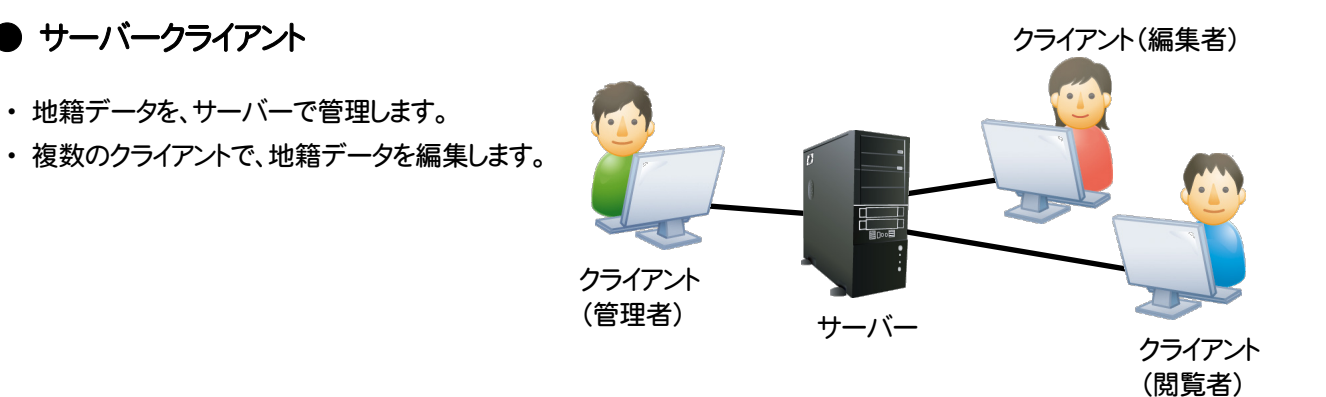

# 1-3.セットアップに進みます

「プロテクト」の準備と「インストール方法」の選択を終えたら、各セットアップの手順に進みます。

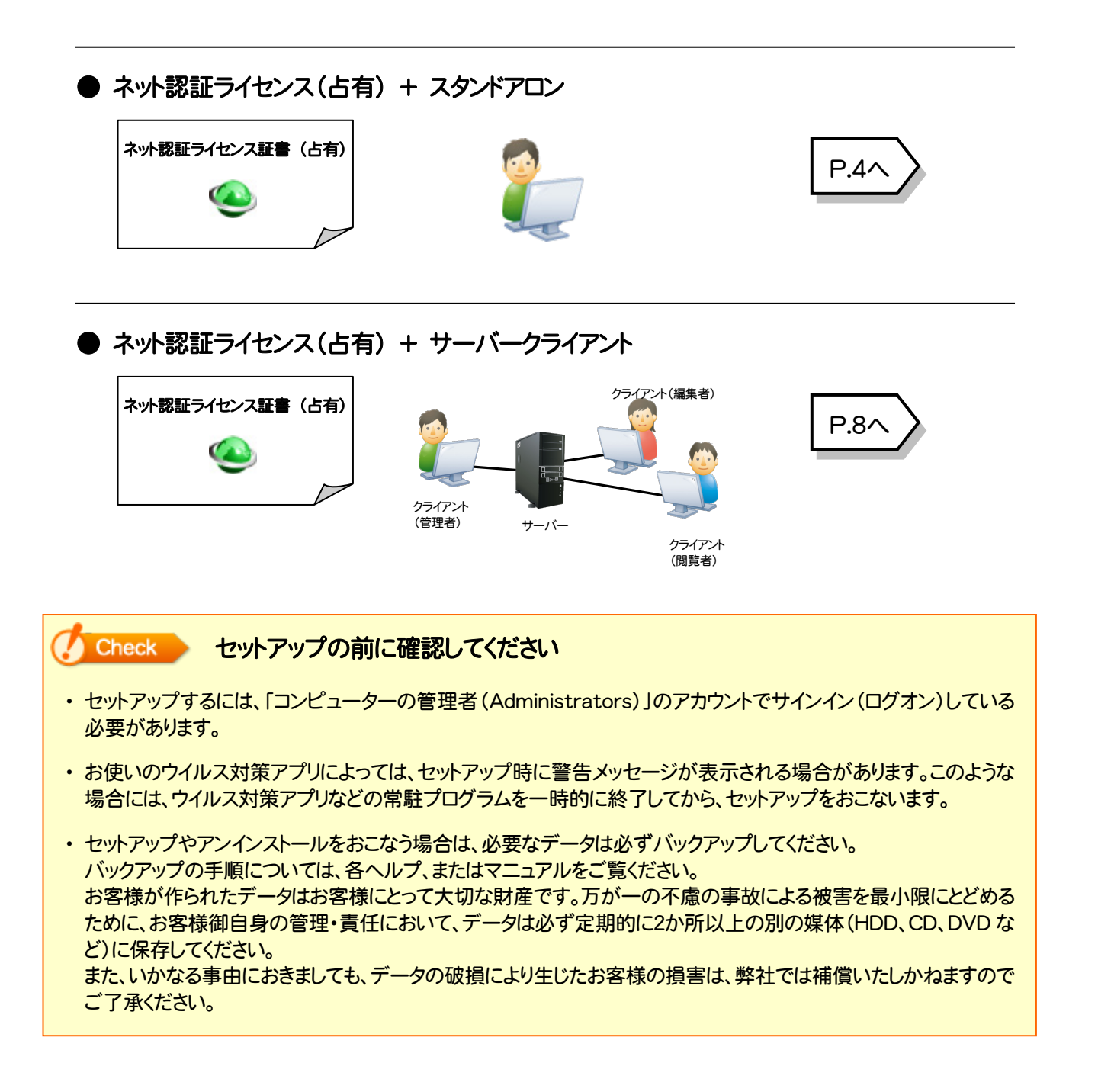

2. プログラムの新規インストール : ネット認証ライセンス(占有) + スタンドアロン

# プログラムの新規インストール

# 2-1. ネット認証ライセンス(占有) + スタンドアロン

「ネット認証ライセンス(占有)」+「スタンドアロン」の、新規インストール手順です。

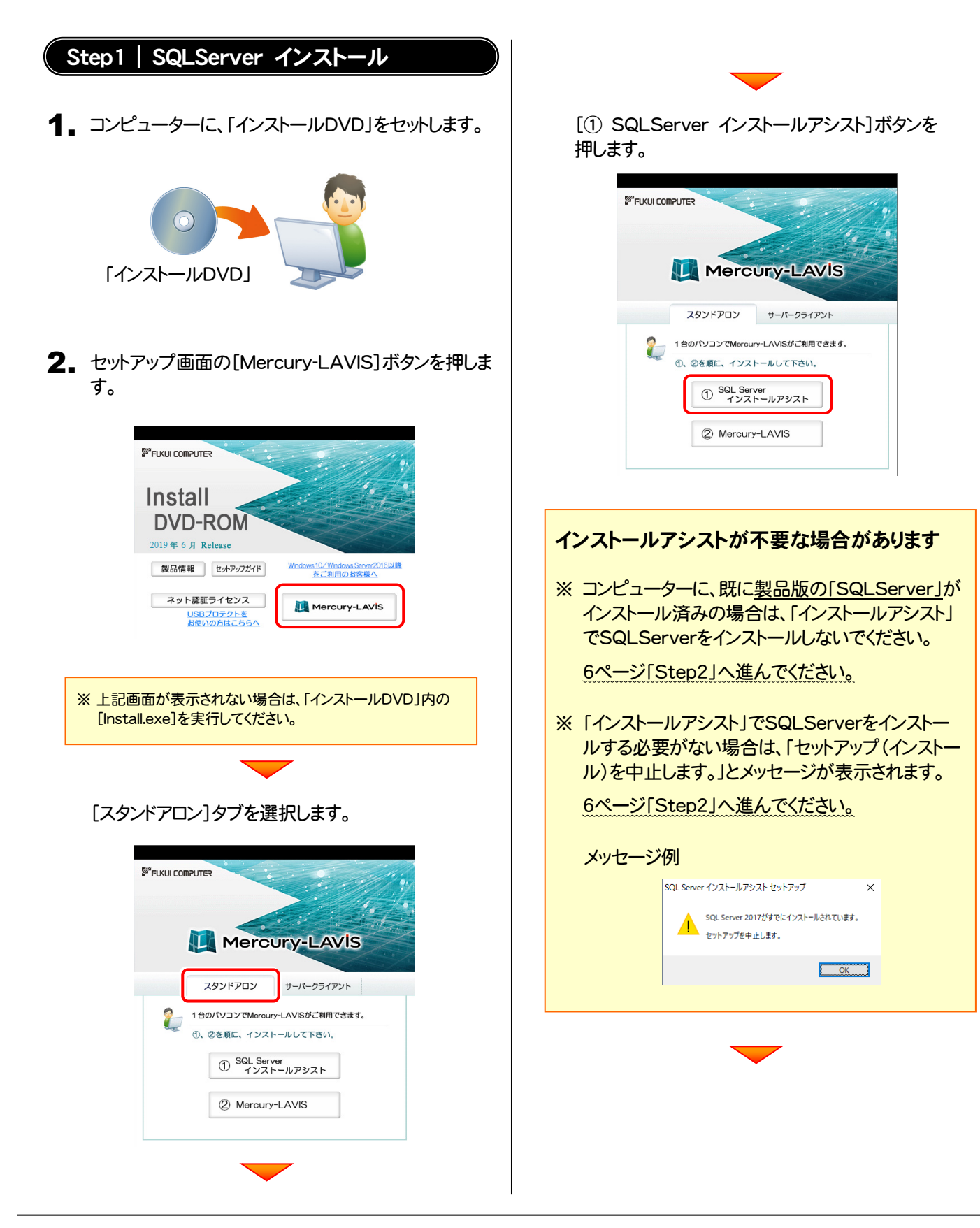

- 3. 表示される画面に従って、インストールを進めます。
	- ※ 画面は、環境によって異なる場合があります。 ※ インストールには時間がかかる場合があります。

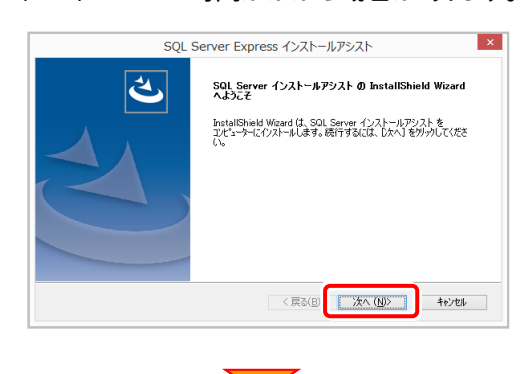

[使用許諾契約の全条項に同意します]を選択します。

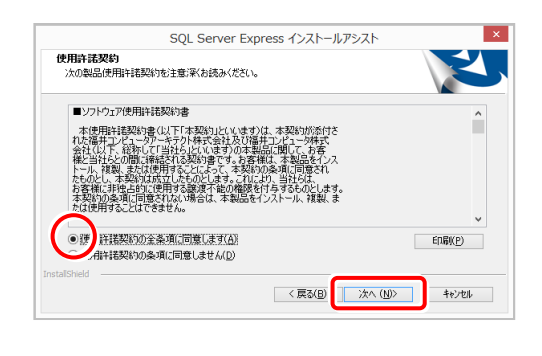

プログラムのインストール先を確認して次へ進みます。

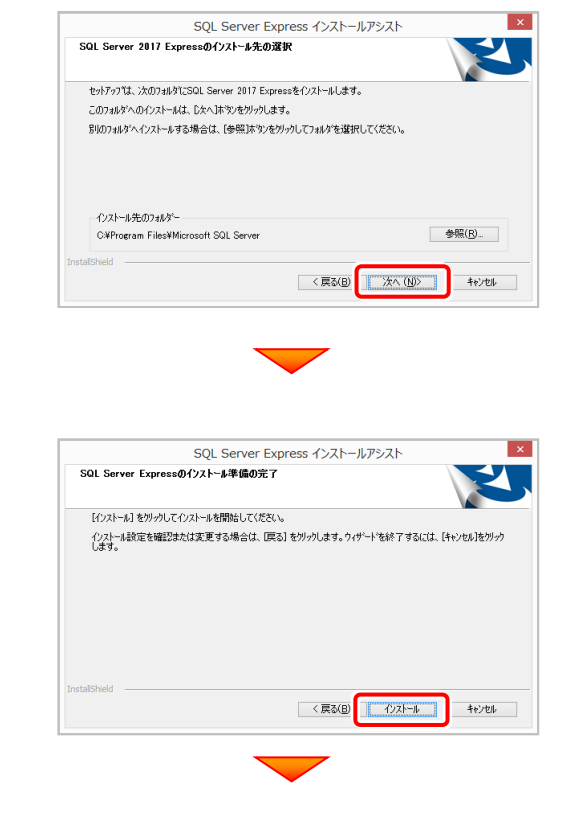

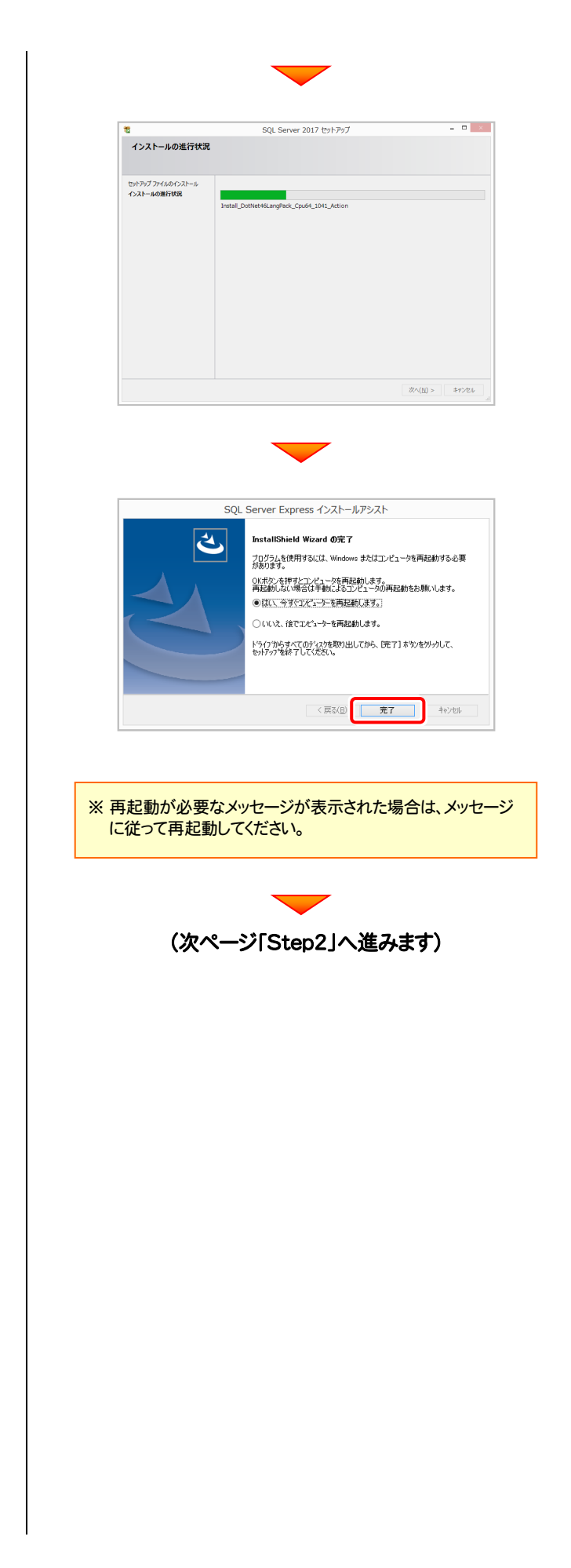

2. プログラムの新規インストール : ネット認証ライセンス(占有) + スタンドアロン

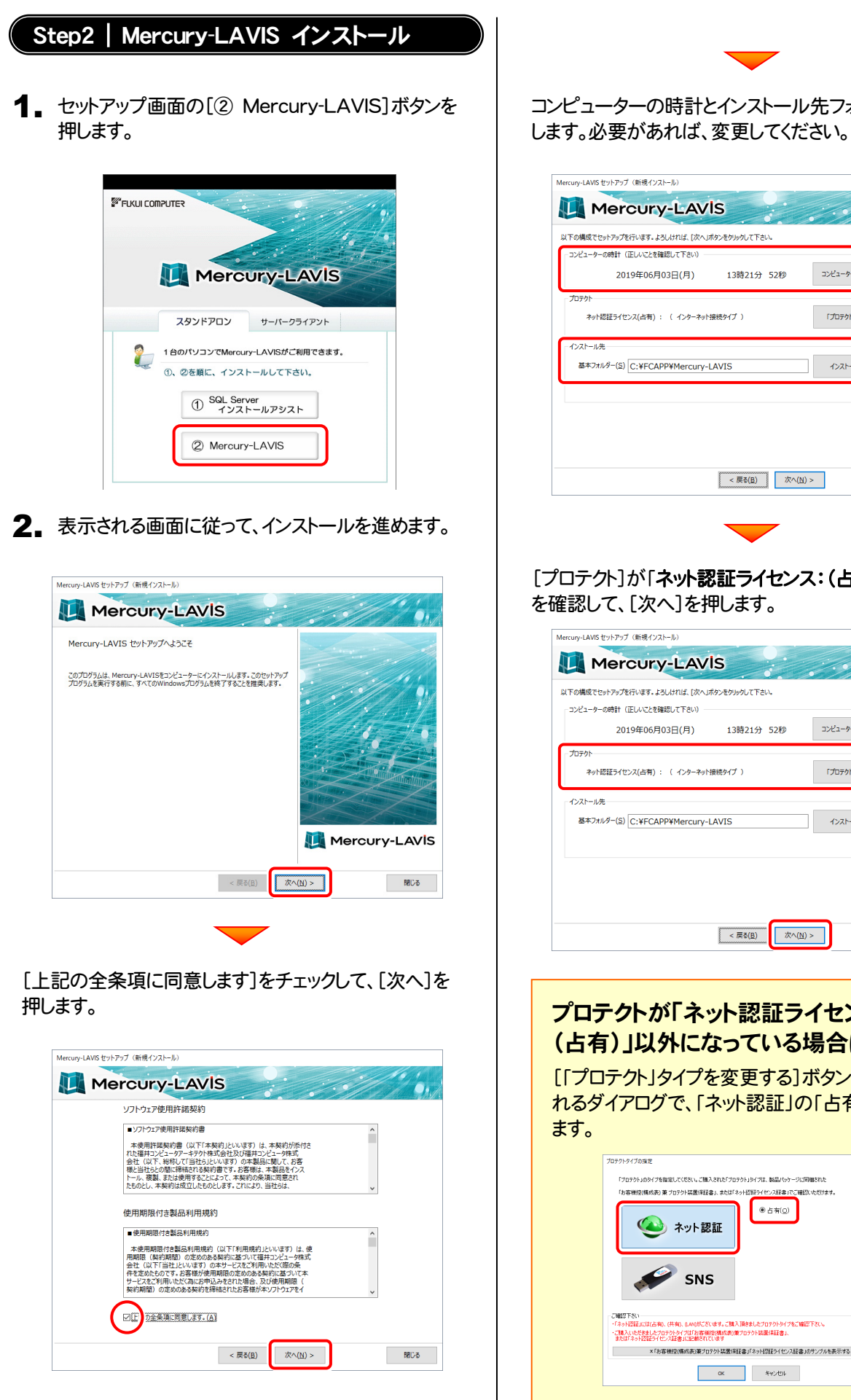

コンピューターの時計とインストール先フォルダーを確認

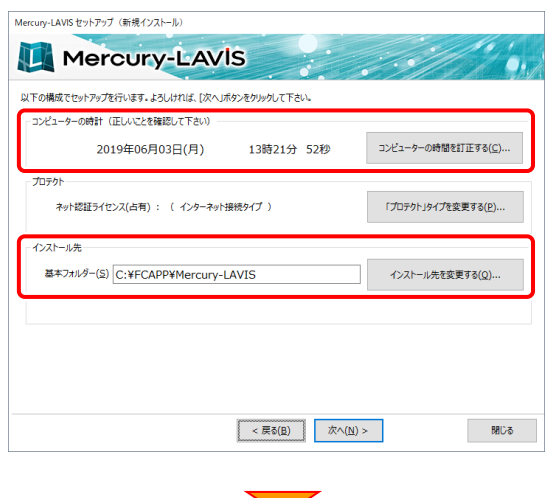

#### [プロテクト]が「ネット認証ライセンス:(占有)」であること を確認して、[次へ]を押します。

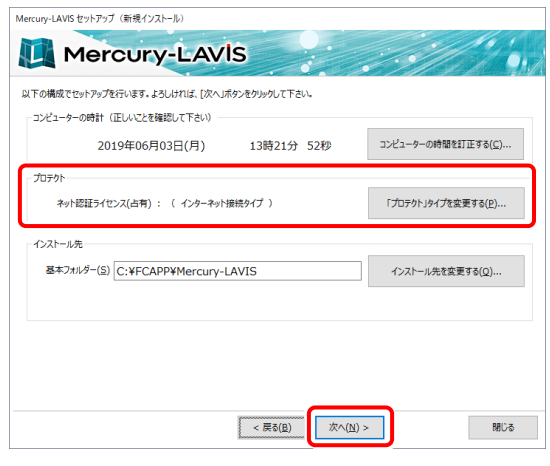

### プロテクトが「ネット認証ライセンス: (占有)」以外になっている場合は

[「プロテクト」タイプを変更する]ボタンから表示さ れるダイアログで、「ネット認証」の「占有」を選択し

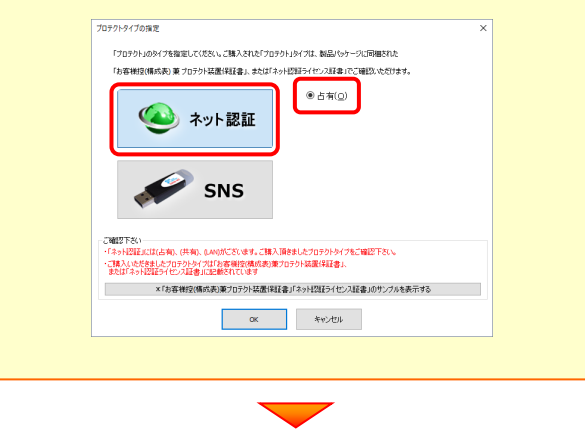

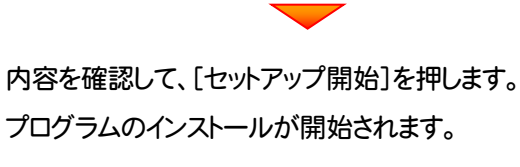

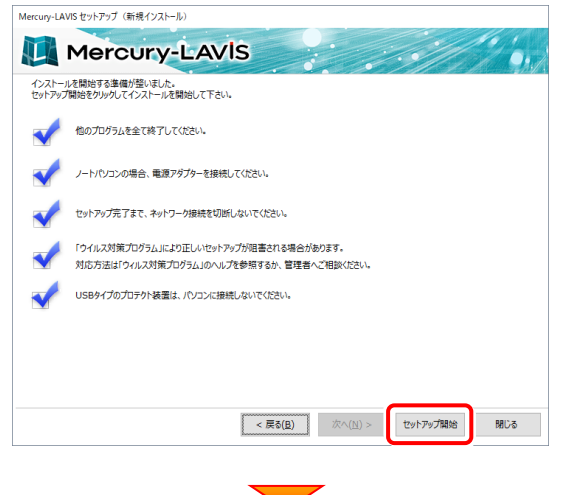

インストールが終わったら、[ウイルスセキュリティソフトの誤 認識について]を確認します。

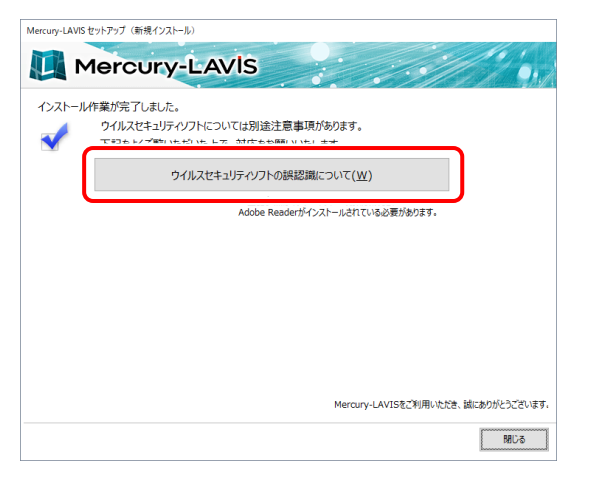

### ウイルスセキュリティソフトの誤認識について ウイルスセキュリティソフトの誤認識により、 Mercury-LAVIS が正常に動作しない場合があります。 誤認識を防ぐためには、セキュリティソフト側で「検出の

除外」を設定する必要がある場合があります。

「検出の除外」の設定手順については、[ウイルスセキュ リティソフトの誤認識について]ボタンから表示される資 料を参考にしてください。

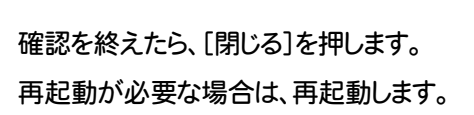

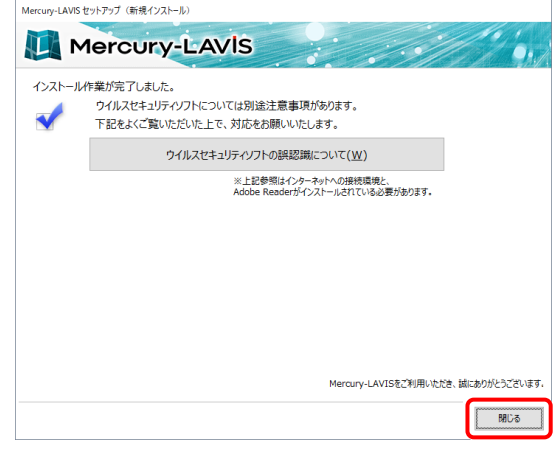

プログラムの新規インストールは完了です。 続いて 16ページ「3.プログラムの起動」に進みます。

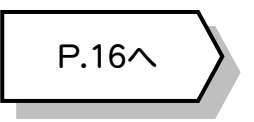

2. プログラムの新規インストール : ネット認証(占有) + サーバークライアント

# 2-2. ネット認証(占有) + サーバークライアント

「ネット認証ライセンス(占有)」+「サーバークライアント」の、新規インストール手順です。 まずサーバーで 「Step1 | SQLServer インストール」 「Step2 | Mercury-LAVIS サーバーインストール」 をおこないます。 次にクライアントで 「Step3 | Mercury-LAVIS クライアントインストール」 をおこないます。

# まず、サーバーにプログラムをインストールします

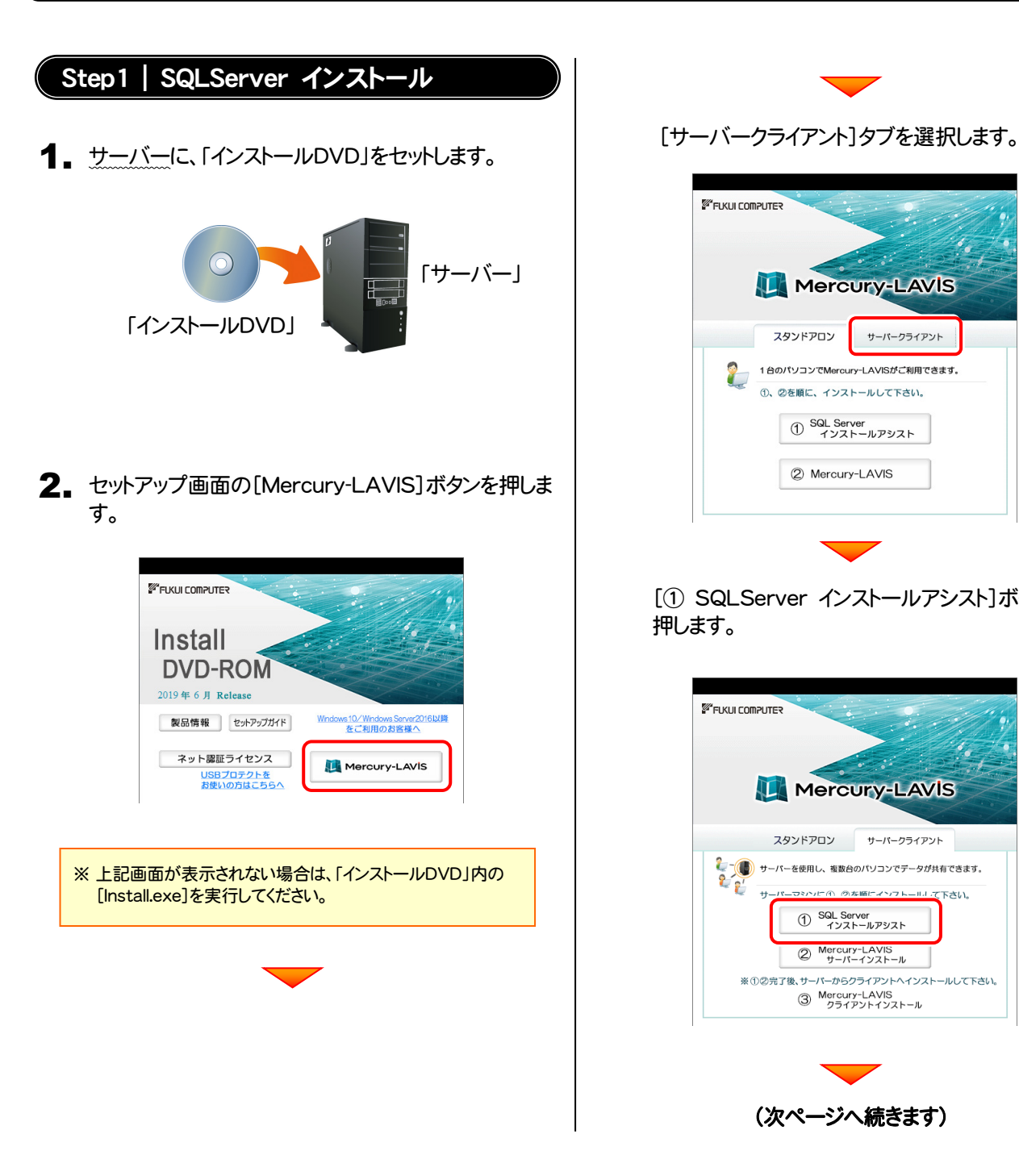

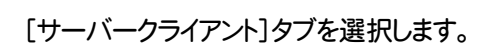

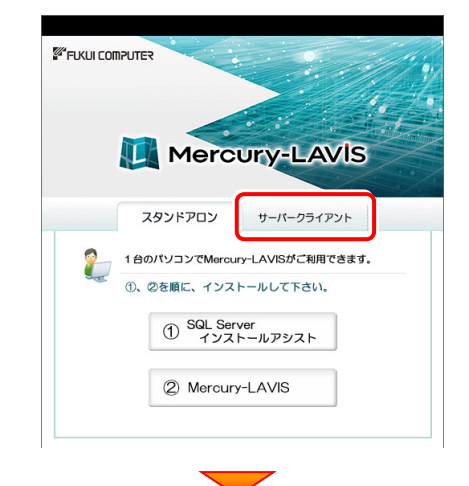

[① SQLServer インストールアシスト]ボタンを 押します。

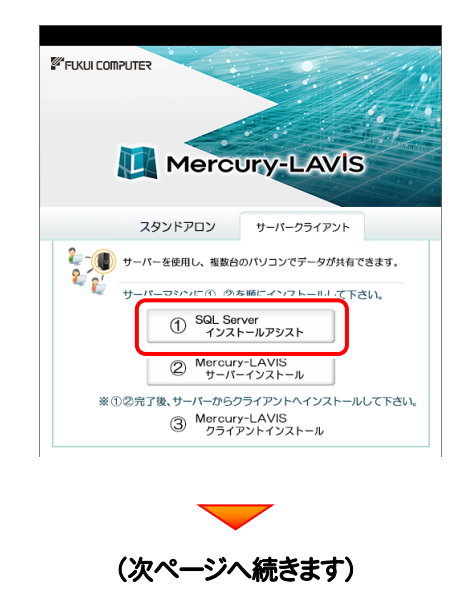

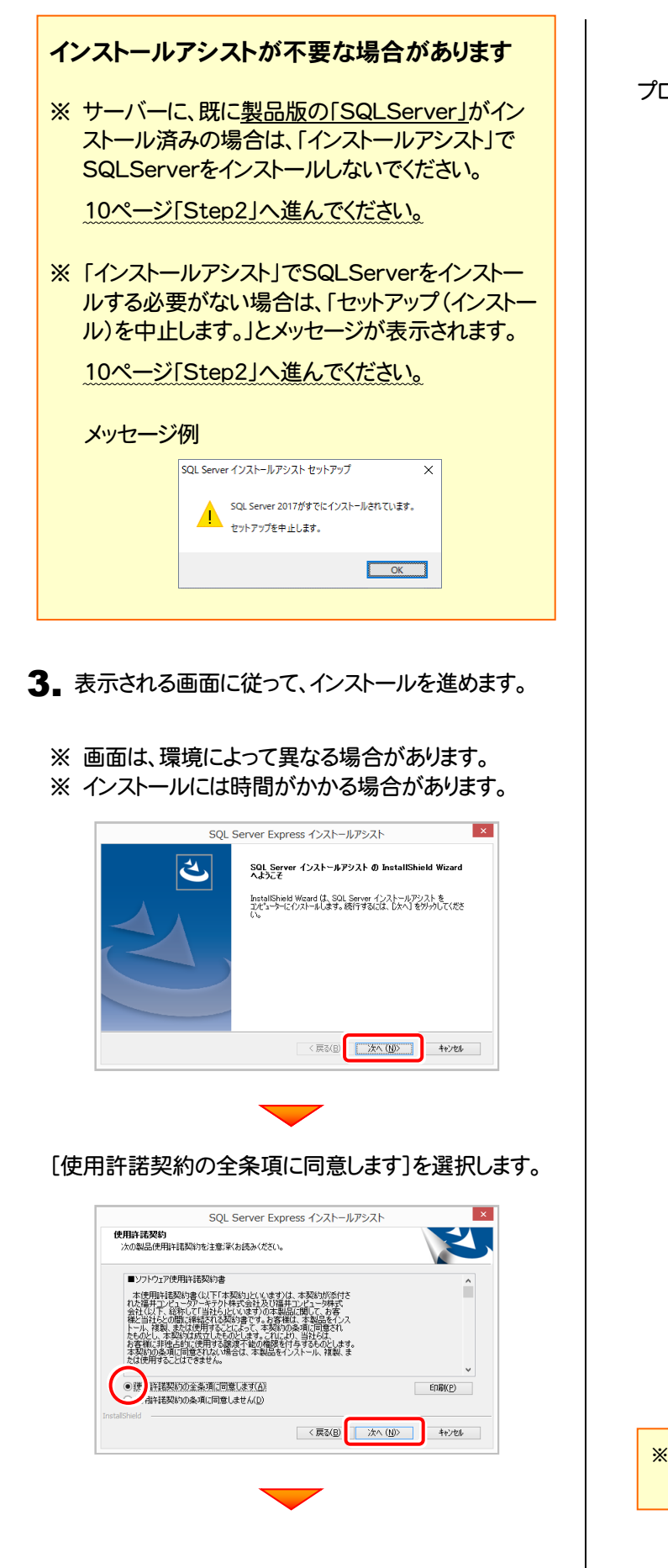

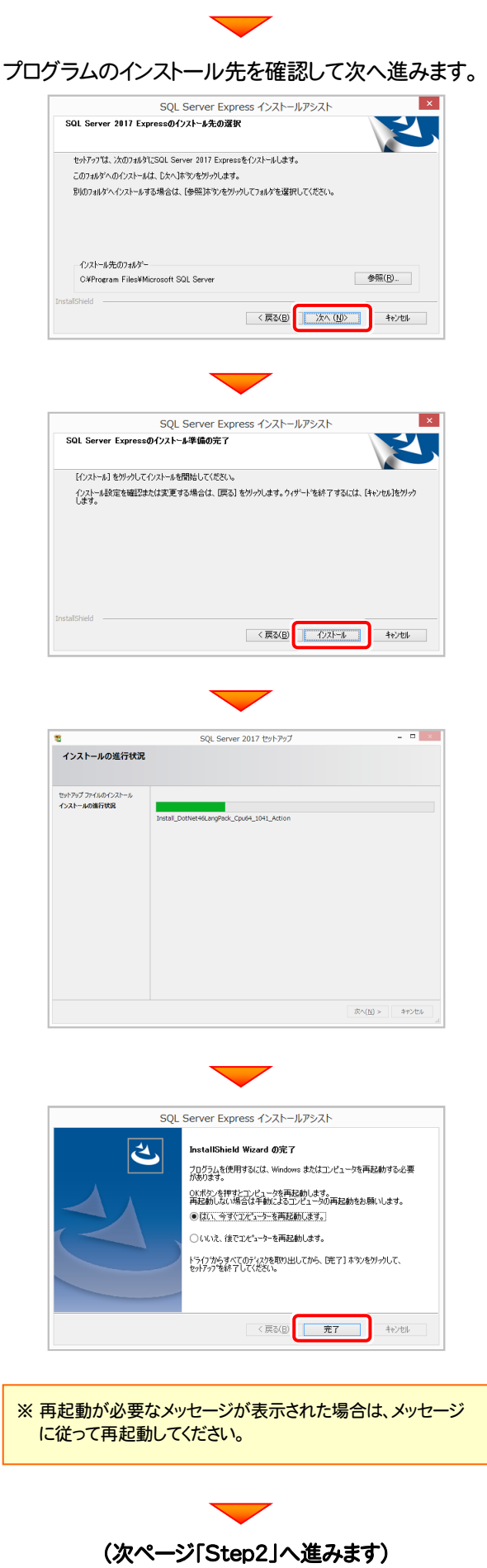

2. プログラムの新規インストール : ネット認証(占有) + サーバークライアント

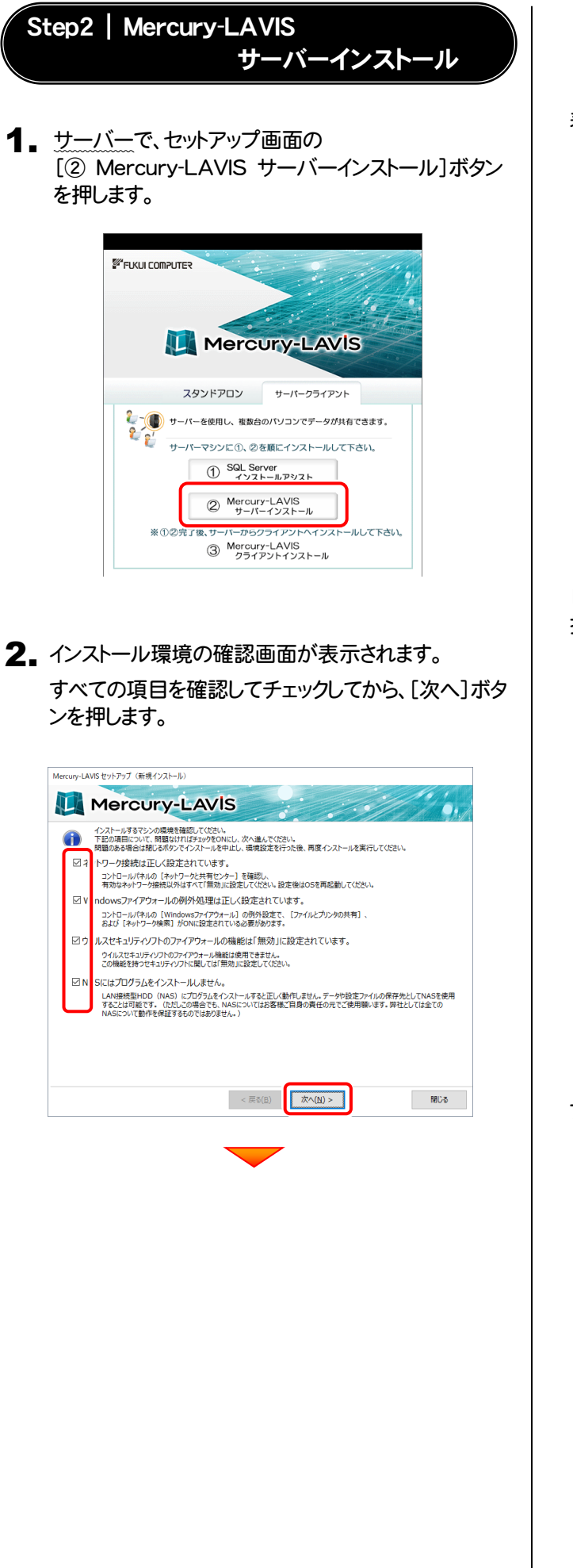

表示される画面に従って、インストールを進めます。

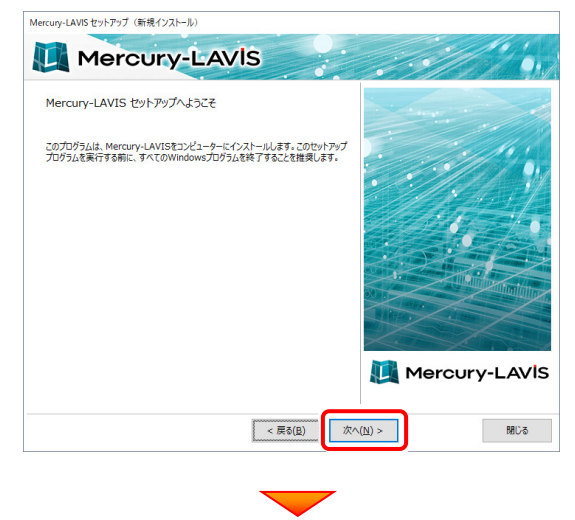

[上記の全条項に同意します]をチェックして、[次へ]を 押します。

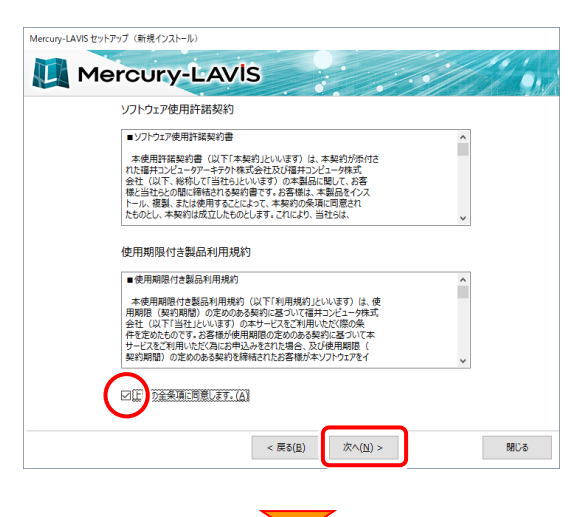

プログラムのインストール先を確認して次へ進みます。

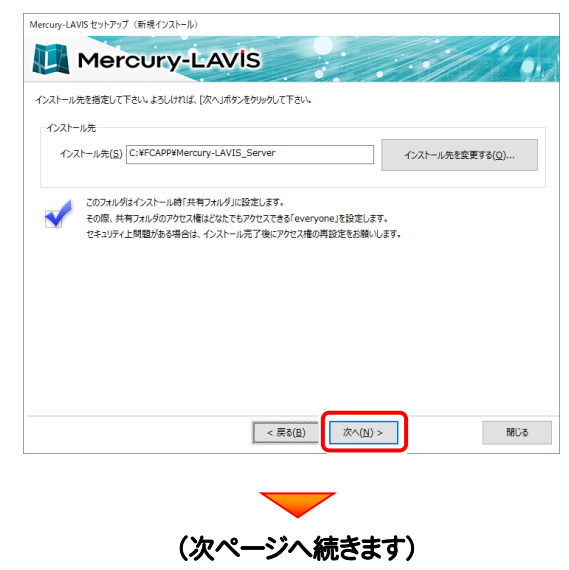

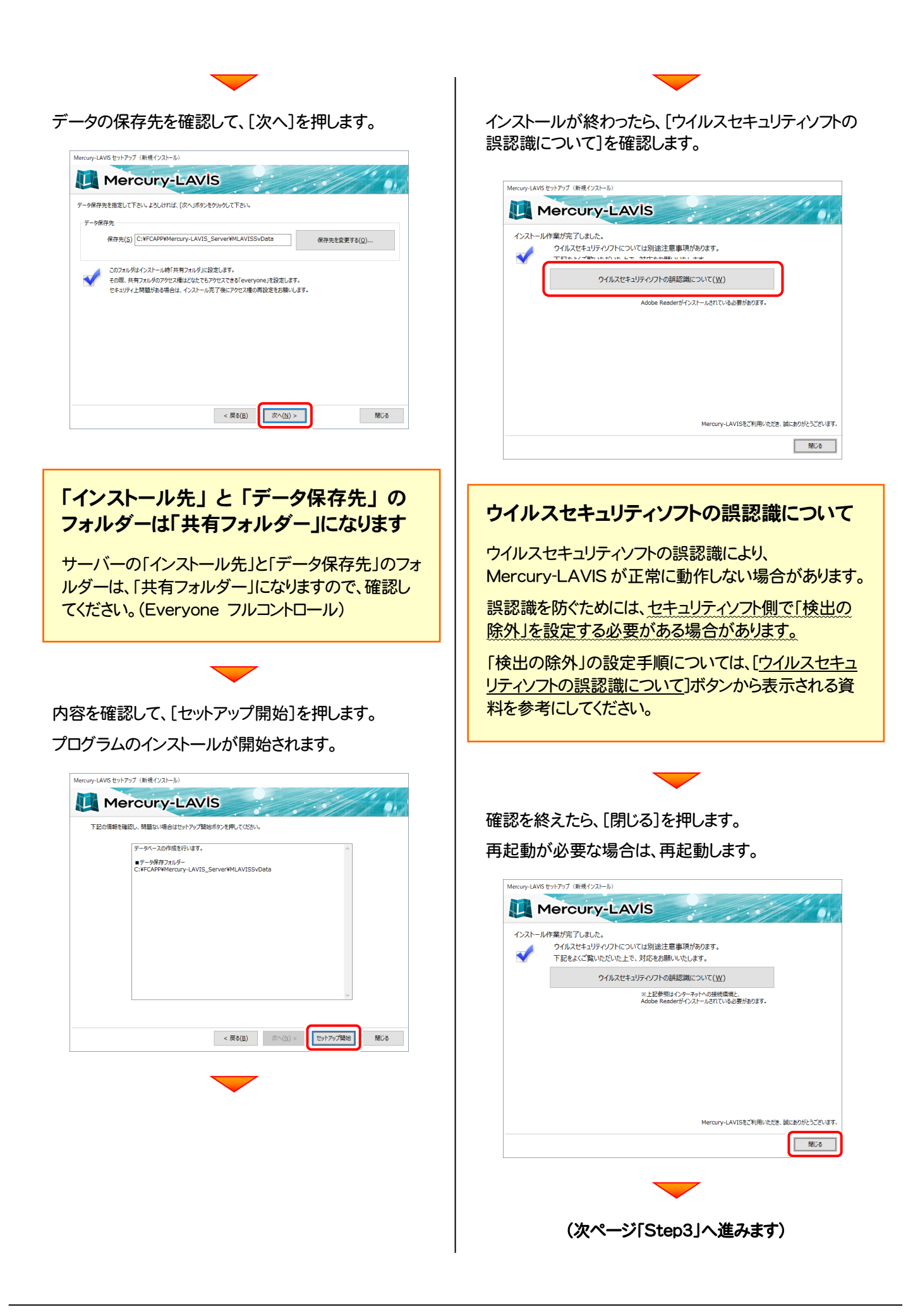

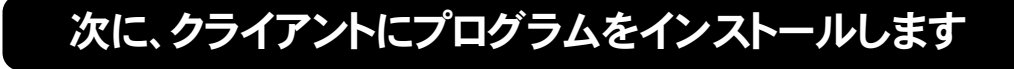

Step3 | Mercury-LAVIS クライアントインストール

1. クライアントで、エクスプローラーを開きます。 「ネットワーク」をクリックしてサーバーを参照し、 サーバーインストール先のフォルダーにある、 「ML-Loader.exe」を実行します。

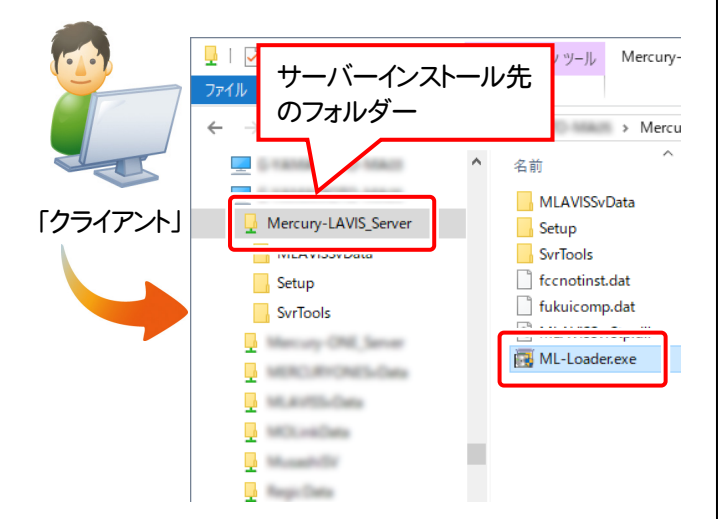

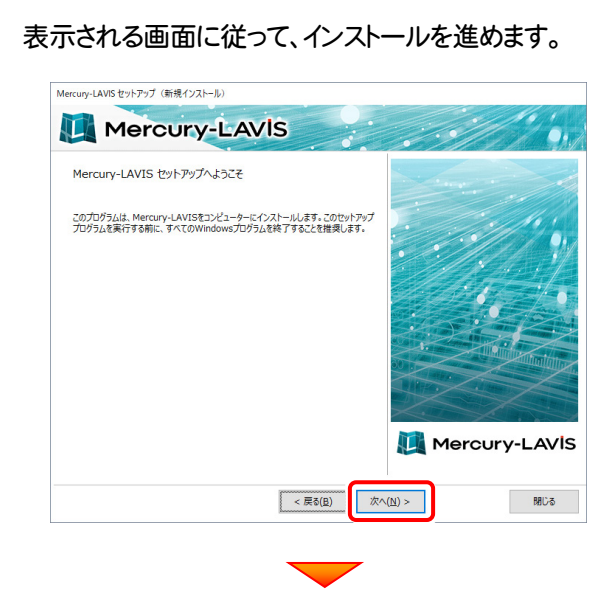

[上記の全条項に同意します]をチェックして、[次へ]を 押します。

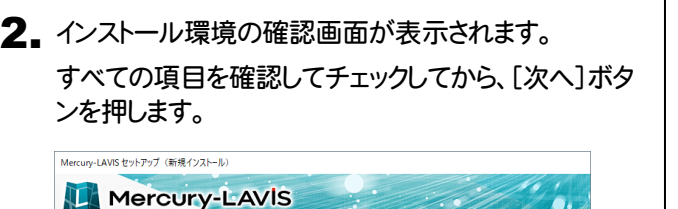

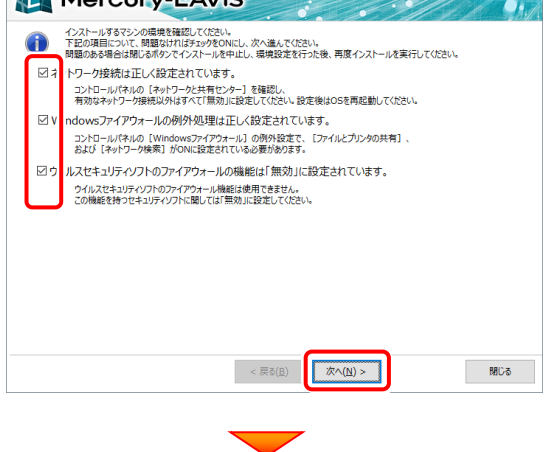

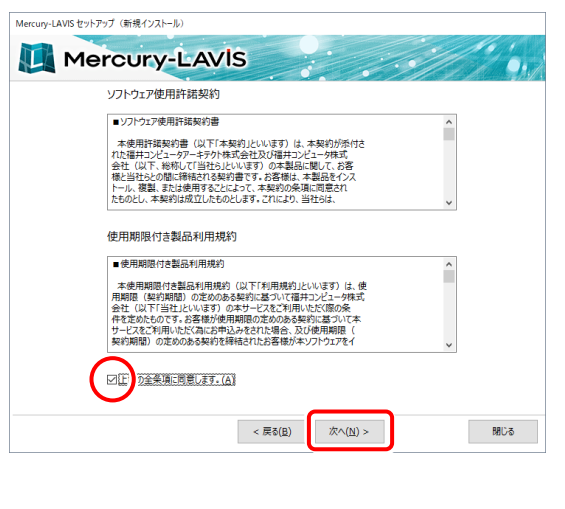

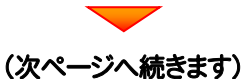

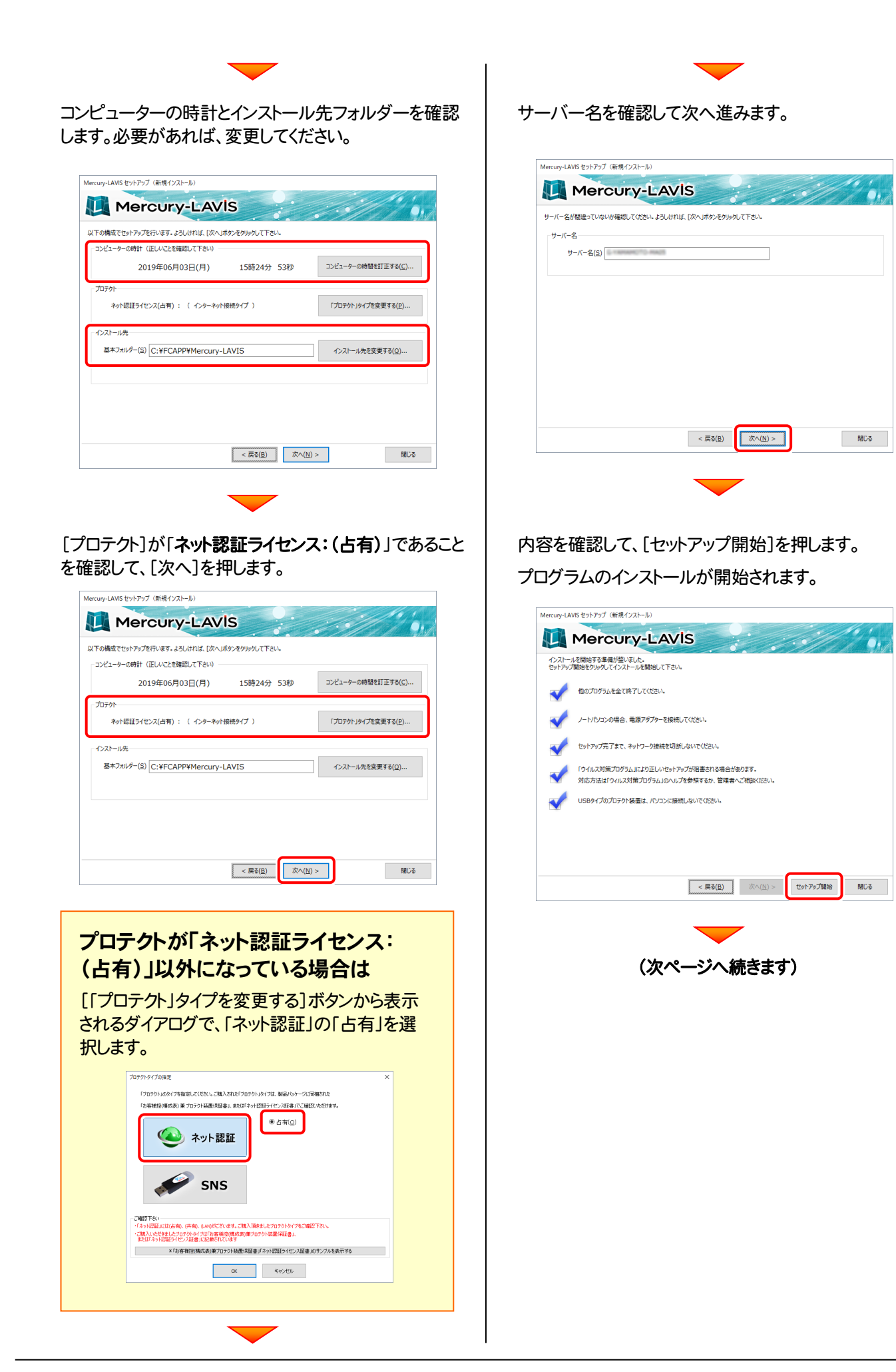

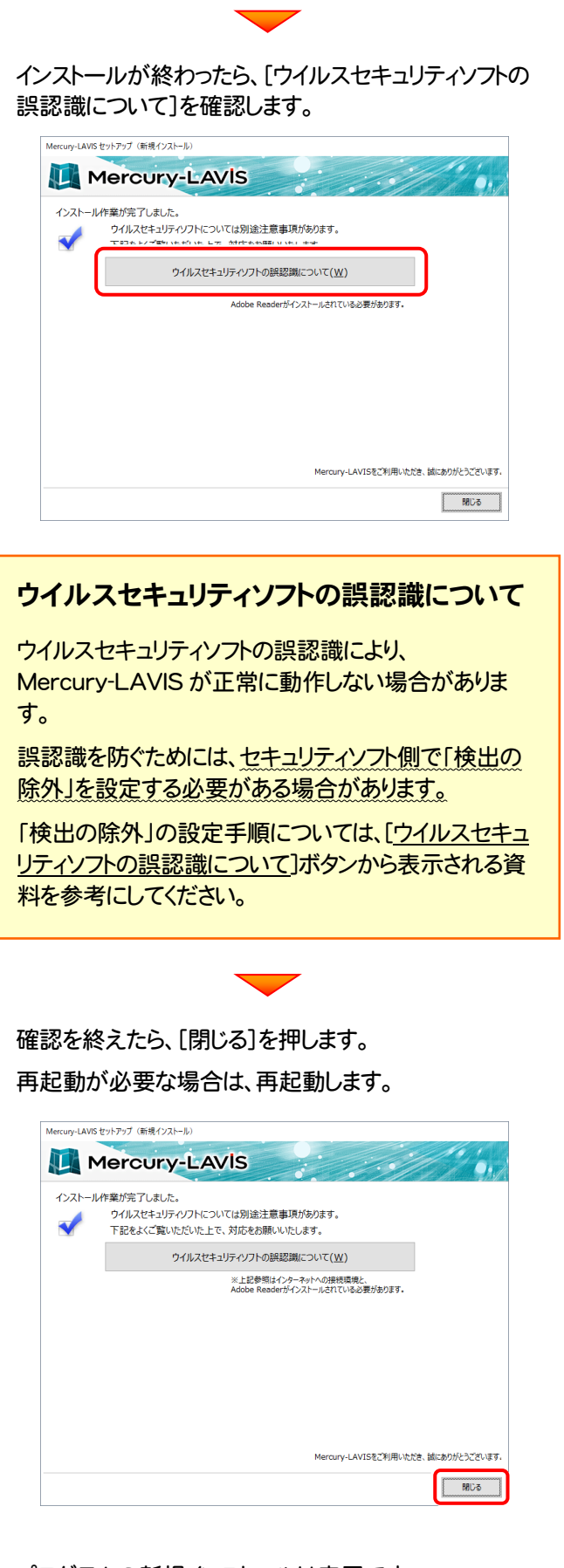

プログラムの新規インストールは完了です。 続いて 16ページ「3.プログラムの起動」に進みます。

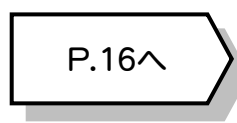

2. プログラムの新規インストール : ネット認証(占有) + サーバークライアント

$$
- 3x -
$$

3. プログラムの起動

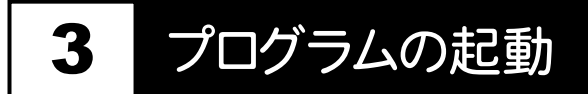

# 3-1. 「管理者ツール」の起動

Mercury-LAVIS を使用するには、まず管理者の方が「管理者ツール」を起動して、管理者や使用するユーザーを登録する 必要があります。 (※ 管理者以外の方は、18 ページ「3-2.「管理プログラム」の起動」にお進みください。)

1. デスクトップの[Mercury-LAVIS 管理者ツール]のアイコンを ダブルクリックして起動します。

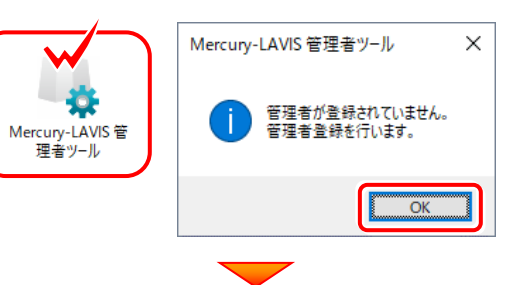

管理者の[ユーザー名]と[パスワード]を入力して、[OK]を 2. クリックします。

**3. 確認メーセージの[OK]をクリックします。** 

4. 先ほど登録した管理者の[ユーザー名]と[パスワード]を入力 して、[SignIn]をクリックします。

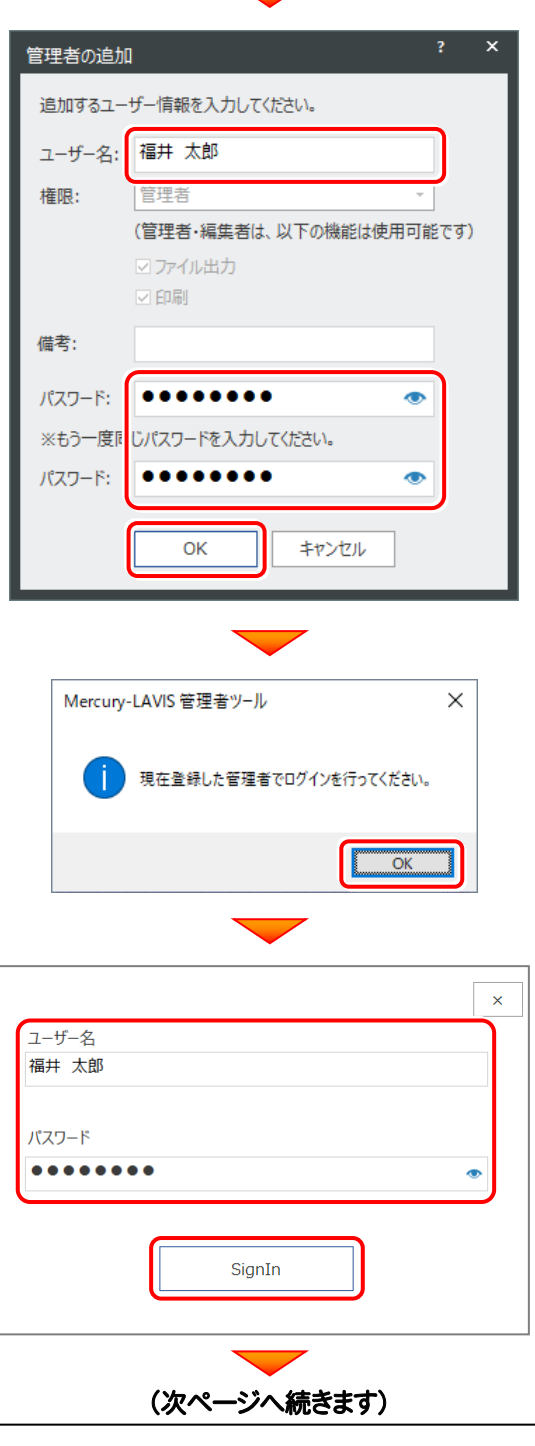

### 5. 「管理者ツール」が起動します。

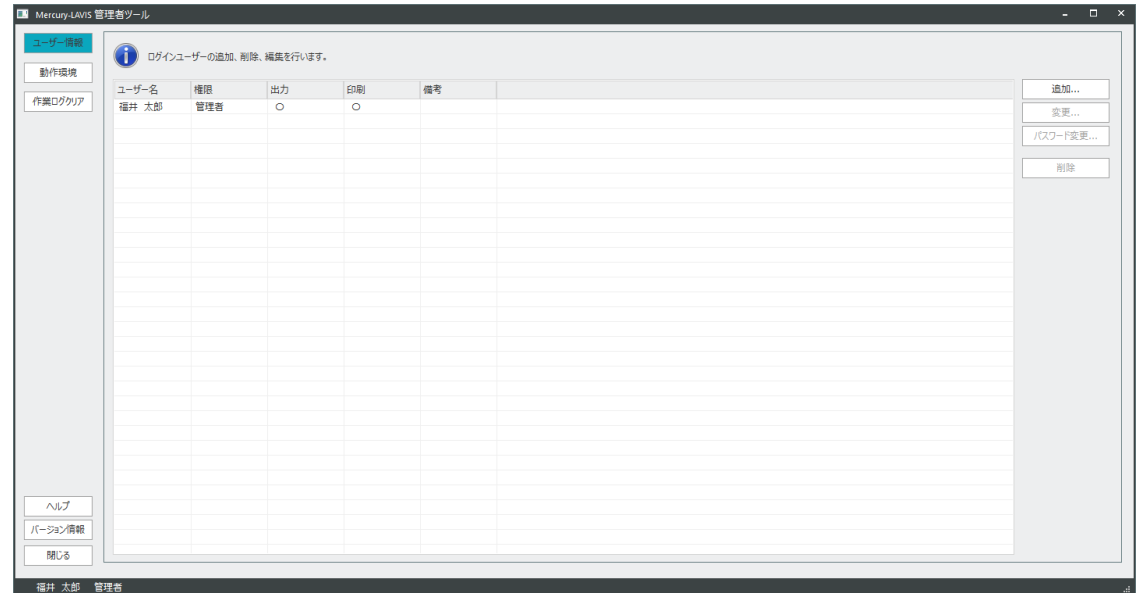

- ・ Mercury-LAVIS を使用可能なユーザーが、一覧表示されます。
- ・ 複数人で Mercury-LAVIS を使用する場合は、[追加]ボタンでユーザーを追加登録します。
- ・ 「管理者ツール」を起動できるのは、権限が「管理者」のユーザーのみです。
- ユーザーの登録を終えたら、[閉じる]をクリックして、 6. 「管理者ツール」を終了します。

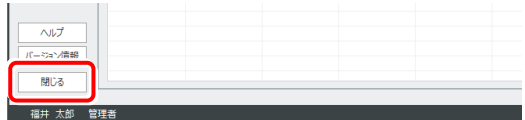

続いて 次ページ「3-2.「管理プログラム」の起動」に進みます。

# 3-2. 「管理プログラム」の起動

管理者と使用するユーザーの登録を終えたら、「管理プログラム」を起動します。

- デスクトップの[Mercury-LAVIS 管理プログラム]のアイコンを 1. ダブルクリックして起動します。
- 2. ライセンスの確認がおこなわれます。

### **● プロダクトID認証のメッセージが表示された場合**

ネット認証ライセンス(占有)を使用する場合は、[はい]を押します。 続いて下記手順を参照し、ネット認証ライセンスのプロダクトIDを認証 します。

※ 認証の際は、インターネットに接続されている必要があります。 ※他のプロテクトを使用する場合は、「いいえ]を押します。

### ● [プロテクト設定]画面が表示された場合

使用するプロテクトを選択して、[OK]を押します。

※ どれを選択すればいいかわからない場合は、本書の 24ページ を参照してください。

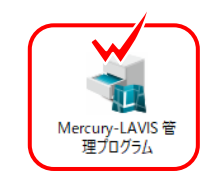

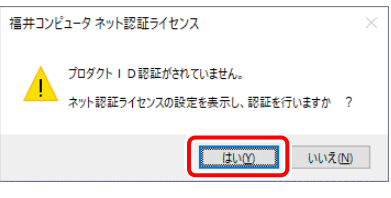

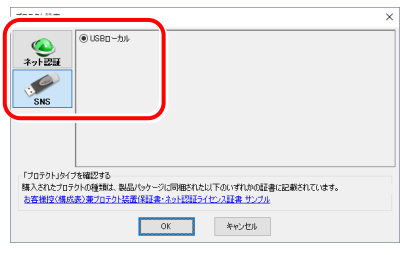

### ネット認証ライセンス(占有)の場合の、プロダクトD認証の手順

#### ※ ネット認証ライセンス(占有)のお客様のみ、おこなってください。

[プロダクトID問い合わせキー]を入力して、[プロダクトID 取得]ボタンを押します。

[プロダクトID]が取得されたのを確認したら、[プロダクト ID認証]ボタンを押します。

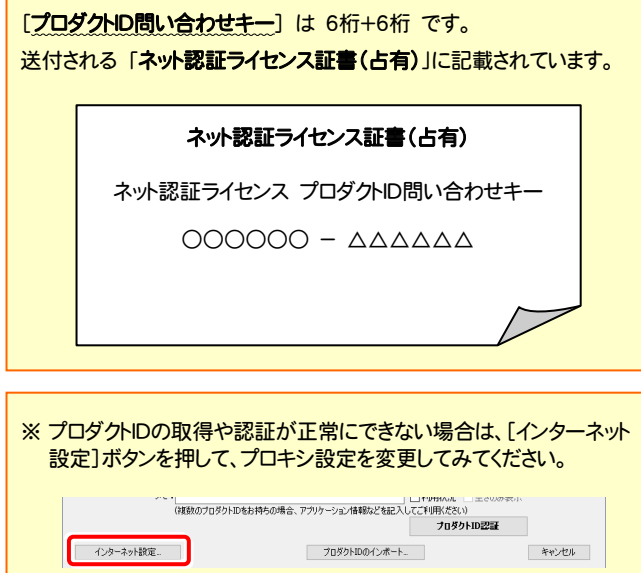

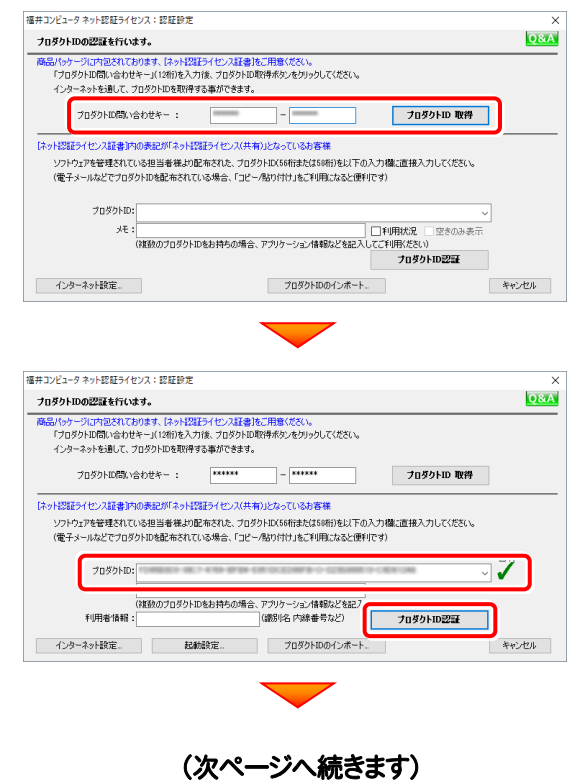

「ライセンスの認証と解除の設定」画面が表示されます。 お客様のご利用環境に合わせて、「自動認証時の設定」と 「自動解除時の設定」を設定してください。

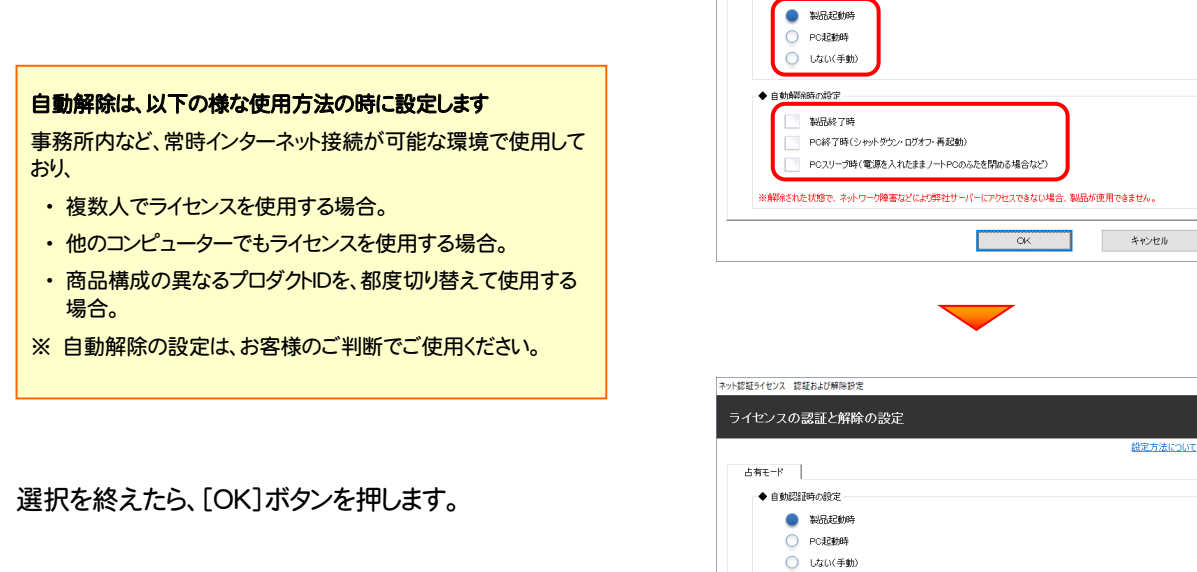

<br>スット認証ライセンス 認証お上が経験場を ライセンスの認証と解除の設定

> $\Delta \overline{n} \overline{e} = F$ ◆自動图部をの部分

> > ◆自動解除時の設定。 **图 製品終了時**

ネット認証ライセンス 認証および解除設定

ライセンス利用者情報設定を行います。 ライセンスを離が利用しているのかが、簡単にわかるようになりました。

> (入力例: 設計部 福井 内線1100) ESSOFTH-BBry Chap

> > ネット認証ライセンス センター

PC終了時(シャットがケッ:ログオフ·再記録) ■ PCスリーブ時(電源を入れたままノートPCのふたを閉める場合など) 

 $\overline{\alpha}$ 

ニックネームや内線番号など、社内で利用者を特定できる情報の設定が可能になりました。 複数の方でライセンスをご利用の場合に、使用中の利用者を確認でき便利です。 Taskosy こうてこう人とこれがいる旨に、BDTFのPartnalとNBBLC<br>以下のテキストボックスに入力してください。(最大全角15文字まで)

ザー名 はわっトします。

利用者情報を登録

おおものプロダクトIDを認証しました。 (このメッセージは自動的に閉じます)

 $K$ 

キャンセル

利用者情報を入力して登録してください。

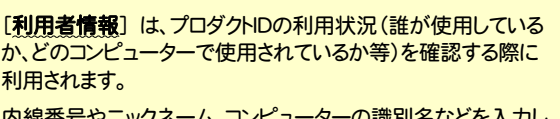

内線番号やニックネーム、コンピューターの識別名などを入力し てください。

ネット認証ライセンス(占有)のプロダクトIDが認証されます。

続いて 次ページ 3. の手順に進みます。

3. 「管理者ツール」で登録した[ユーザー名]と[パスワード]を 入力して、[SignIn]をクリックします。

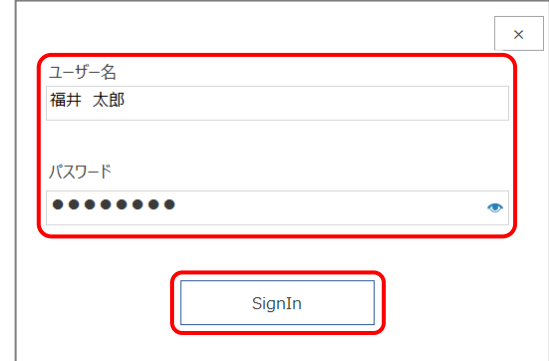

#### 4. 「管理プログラム」が起動します。

管理プログラムでは、地籍調査をおこなう地区データを管理します。

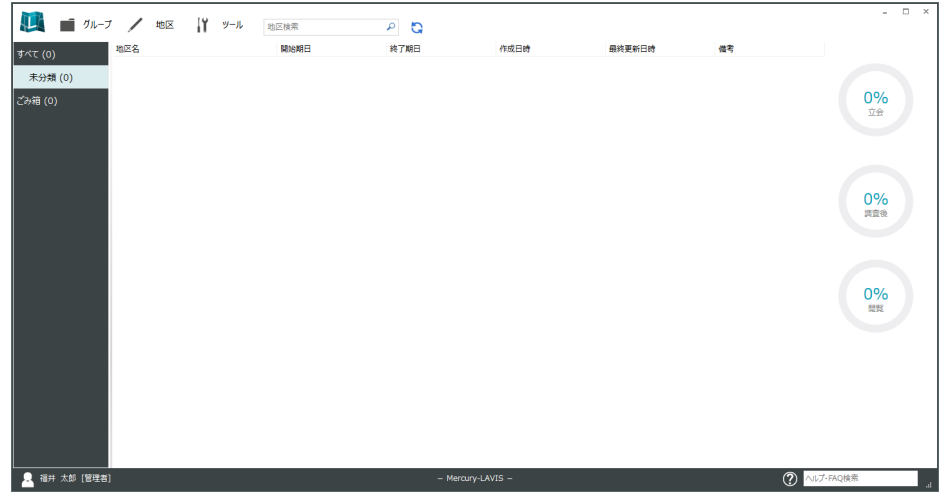

### 3-3. FCコンシェルジュの登録

FCコンシェルジュのユーザー登録をおこなうと、福井コンピュータグループが提供する各種WEBサービスをご利用いただく ことができます。

※ FCコンシェルジュのご利用には、インターネットに接続できる環境が必要です。

起動時に、 FCコンシェルジュのユーザー登録画面 が表示された場合は、必要事項を記入してユーザー登録をおこな ってください。

登録が完了すると、「FCコンシェルジュ」が利用可能になります。

既にFCコンシェルジュでユーザー登録されている場合は、 登録ユーザーの一覧が表示されます。使用するユーザーを 選択すると、「FCコンシェルジュ」が起動されます。

※ 登録時に「ユーザーコード」と「製品シリアル」の入力を 求められた場合は、右図を参照してください。

#### ●製品に同梱されているネット認証ライセンス証書

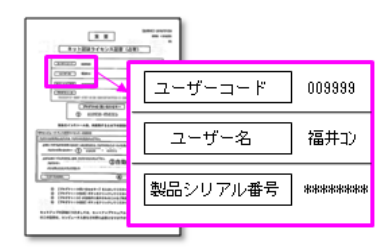

### 以上で Mercury-LAVIS の新規導入は完了です。

### [補足] ネット認証(占有)の解除方法

同じネット認証ライセンス(占有)を、他のユーザーまたは他のコ ンピューターで使用したい場合は、ネット認証を解除する必要が あります。

手動でネット認証ライセンスを解除する場合は、以下の手順で 解除してください。

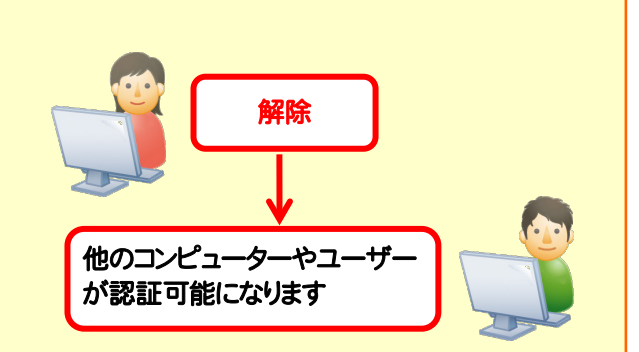

メモ·展歴編集... Q&A

詳細 ▼

**開じる** 

認証有効期限 2018/06/24 11:43

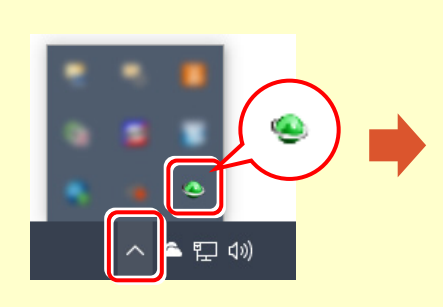

画面右下のタスクバーの通知領域のアイコンから、 「FCネット認証ライセンスセンター」を起動します。

ネット認証ライセンスの設定画面が表示されます。 [解除]を押すとネット認証が解除されます。

ライセンス情報を取得し、アプリケーションを使用できるようにします。

|認証の有効期限の更新や、再認証を行います。 **マンス**<br>お話を解除し、他のPC/ユーザーでプロダクトIDを使用できるようにします。

起動設定...

福井コンピュータネット認証ライセンス:設定

インターネット設定... 追加認証... プロダクトIDのインポート...

A#F-K

プロダクトID:

ー<br>ブロダクトID認証

更新

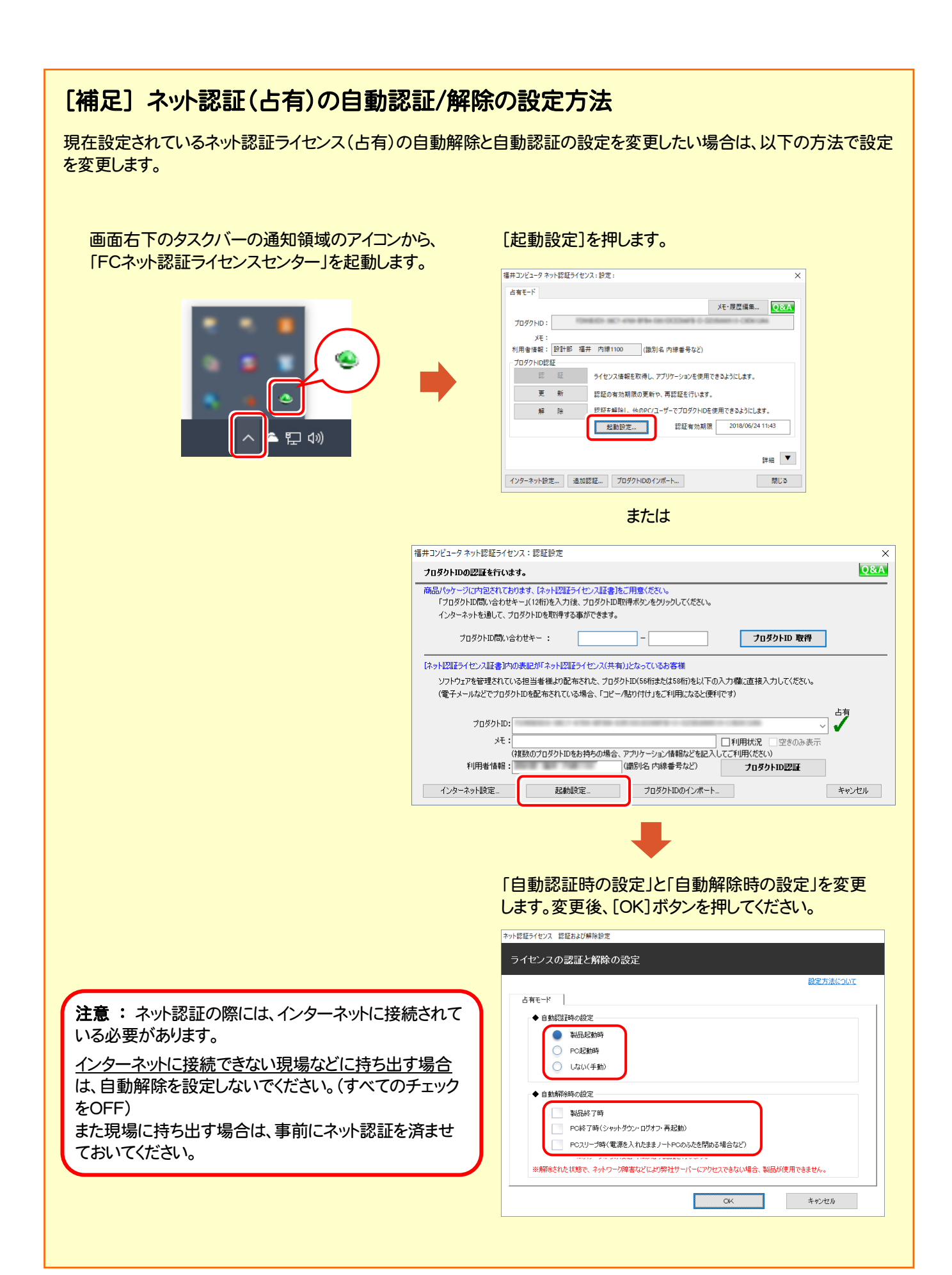

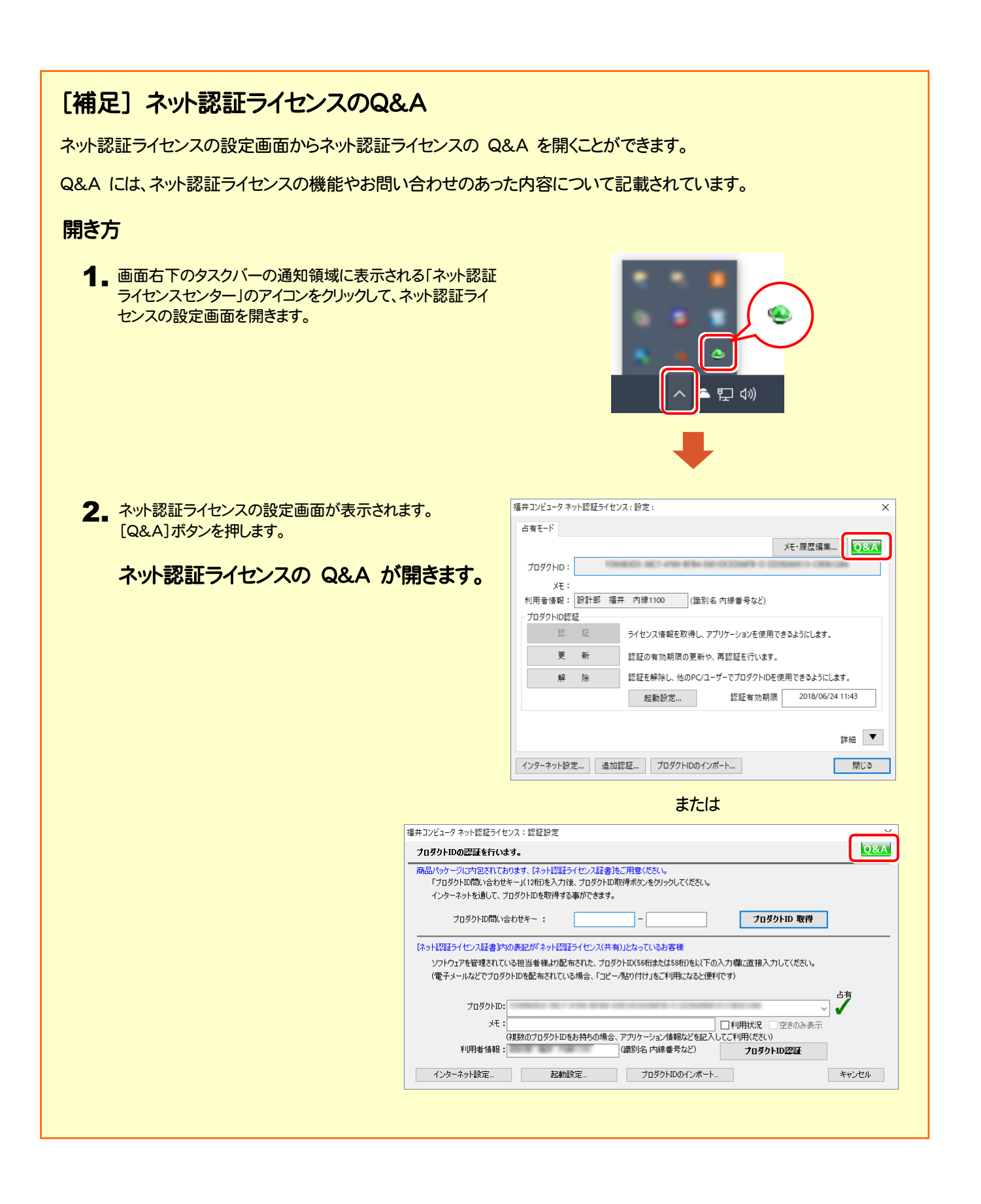

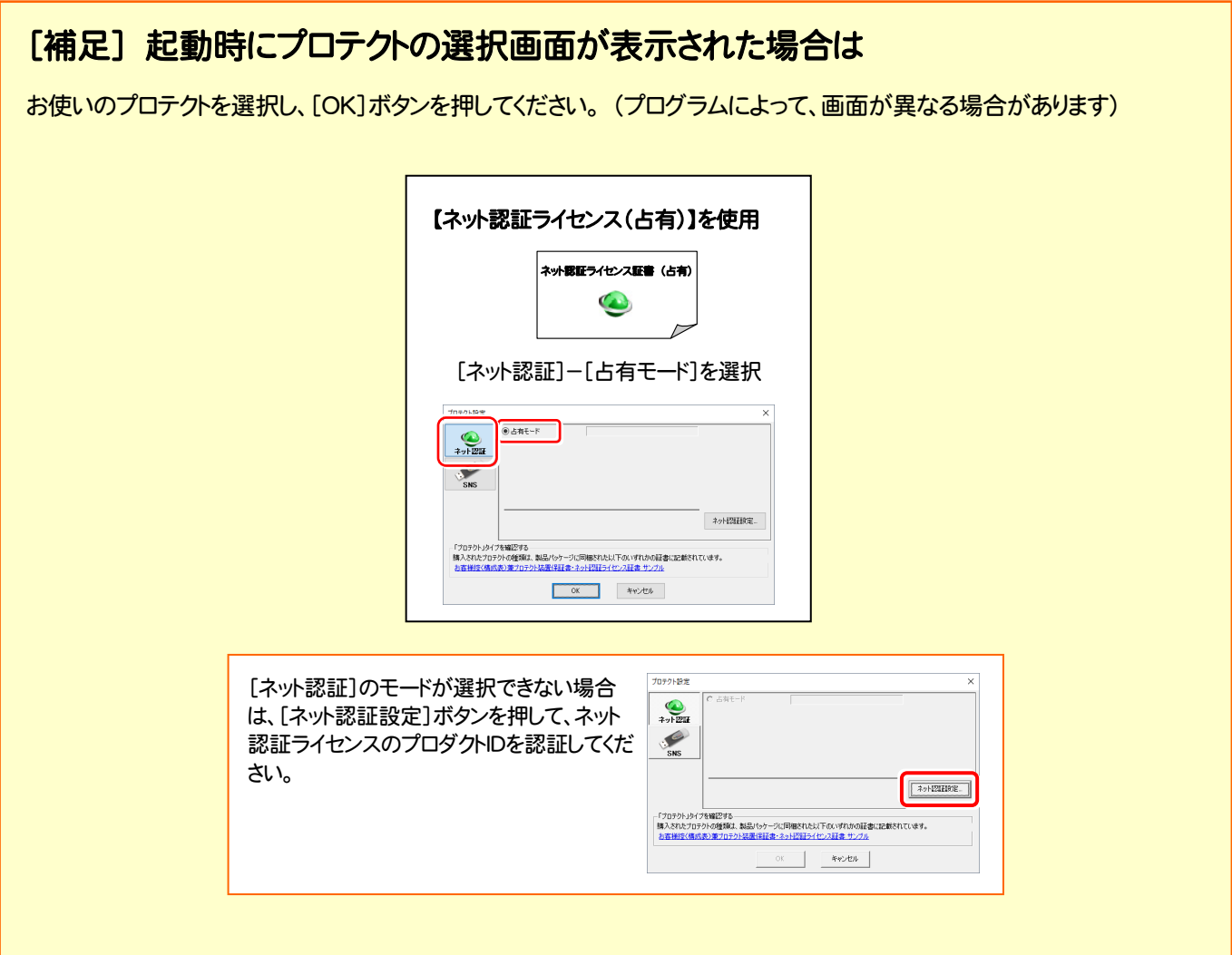

### [補足] FCコンシェルジュとは

「FCコンシェルジュ」に登録していただくと、以下のようなサービスが受けられます。

- ご利用の製品に関する、最新の情報をお知らせいた します。
- ご利用の地域でおこなわれる、イベントやセミナーの 情報をお知らせいたします。
- 最新のプログラムに更新することができます。

※ すべての機能を利用するには、インターネット接続環境が必要です。 ※ 画面は予告なく変更される場合がございます。

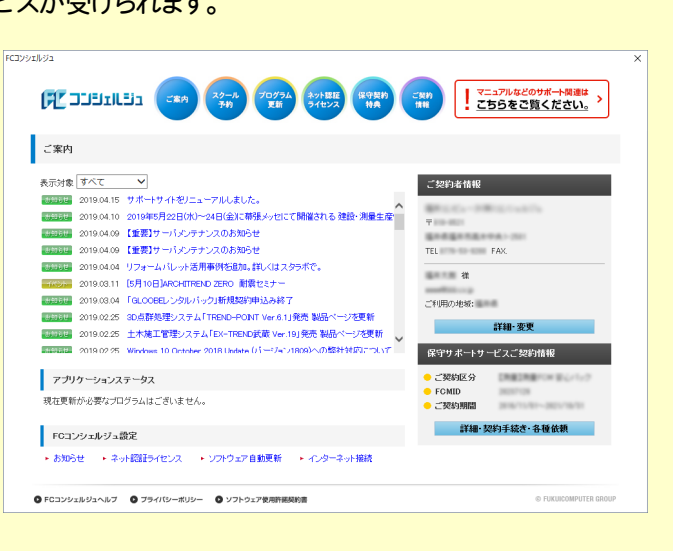

#### 「FCコンシェルジュ」を起動させるには

デスクトップのアイコン、または画面右下のタスクバーの通知領域 のアイコンから、「FCコンシェルジュ」を起動します。

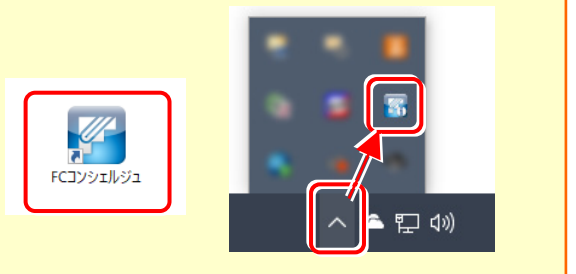